## Point-of-Sale Hardware Quickstart Setup Sheet

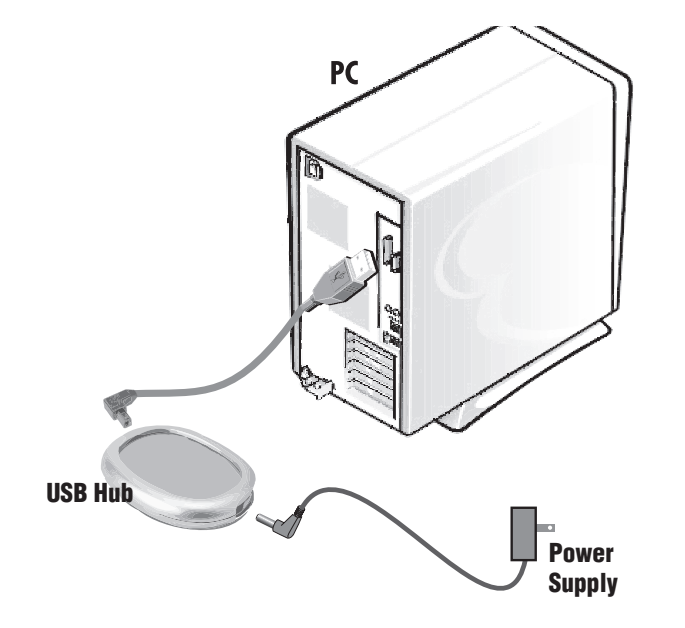

**POLE DISPLAY** 'U BOL' Serial to USB **Converter** USB Hub

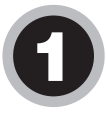

Plug the Power Adapter into the USB Hub and then into a standard wall outlet.<br>Plug the USB Cable into the USB Hub and then into the USB port on your PC. Allow USB Hub drivers to load.

2

Thread Pole Display Cable through Cash Drawer Shoe, through Pole Display Pole, and connect to the Display Head. Connect Pole to Display Head, and tighten U-Bolt within **Shoe** around **Pole Display Pole** to secure. Thread the other end of **Pole Display Cable** through *back slot* of **Cash Drawer Shoe**, and connect to the Serial to USB Converter. Plug the USB end of the converter into the USB Hub or your PC. **Power Supply** connects as shown, and plugs into the AC Cord and then into a standard wall outlet. You should then insert the Serial to USB Converter CD and install the drivers.

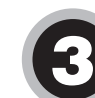

Thread both **USB Cable** and **Power Adapter Cable** up through *rectangular slot* on top of **Cash Drawer Shoe** (in front of Pole Display) and connect to the *back* of **Receipt Printer**. Thread other ends of **USB Cable** and **Power Adapter** out through *back slot* of **Cash Drawer Shoe**. Connect **USB Cable** to **USB Hub** or your PC, and plug **Power Cable** into the AC Cord and then into a standard wall outlet.

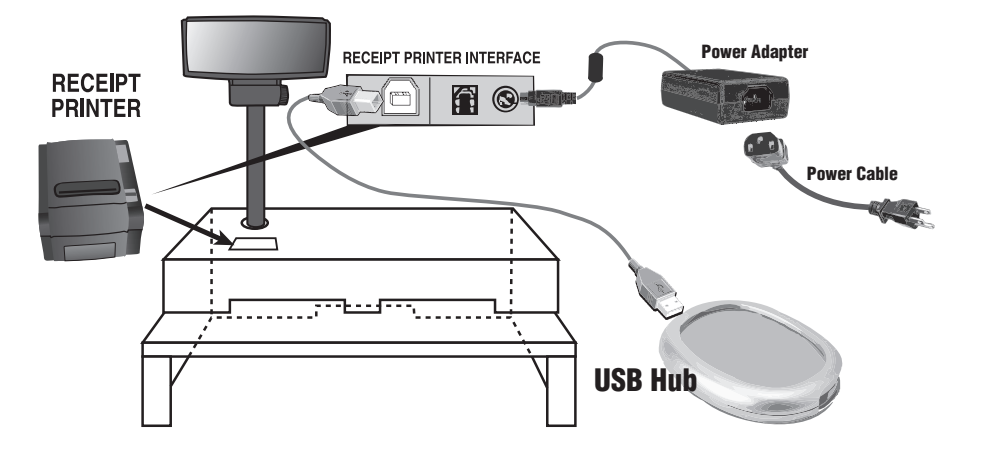

## Point-of-Sale Hardware Quickstart Setup Sheet

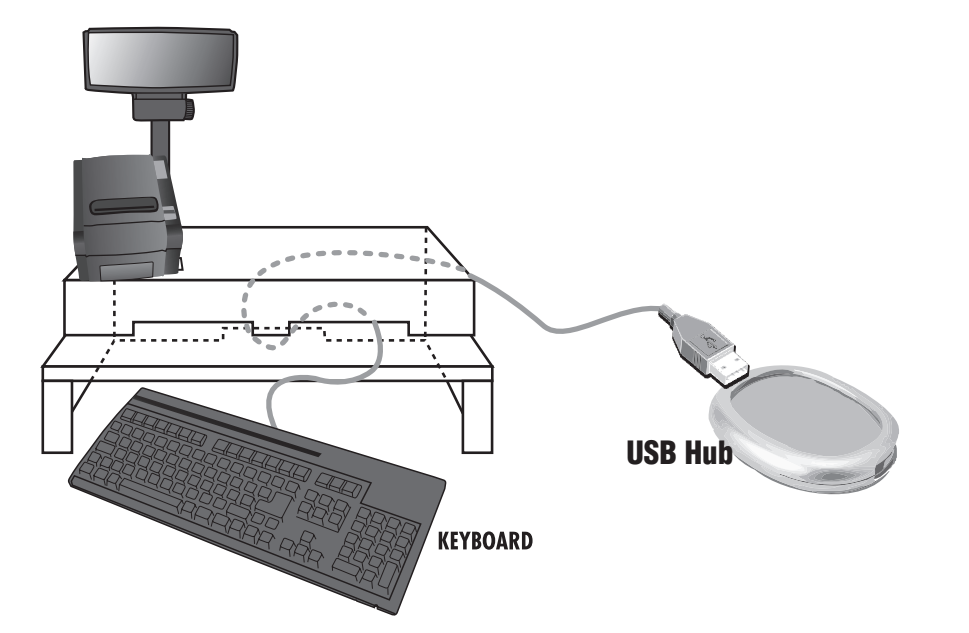

4 Thread **Keyboard Cable** through one of the *front slots* of **Cash Drawer Shoe** and out through *back slot* of **Cash Drawer Shoe** and connect to the **USB Hub** or your PC. Place **keyboard** on lower "shelf."

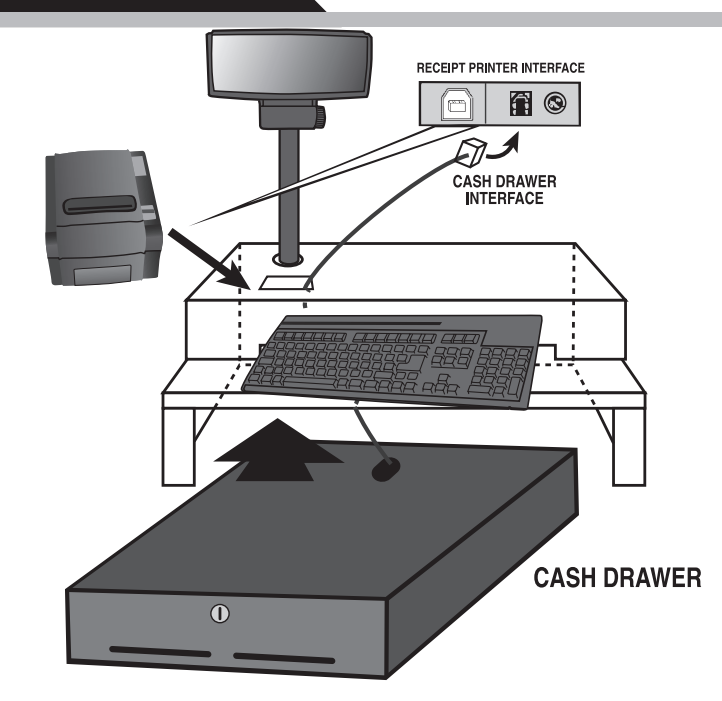

5 Thread **Cash Drawer Cable** up through *rectangular slot on top* of **Cash Drawer Shoe** and connect to the *back* of the **Receipt Printer**, as shown in illustration. Slide **Cash Drawer** under **Cash Drawer Shoe**, and align front of drawer with front of **Cash Drawer Shoe**.

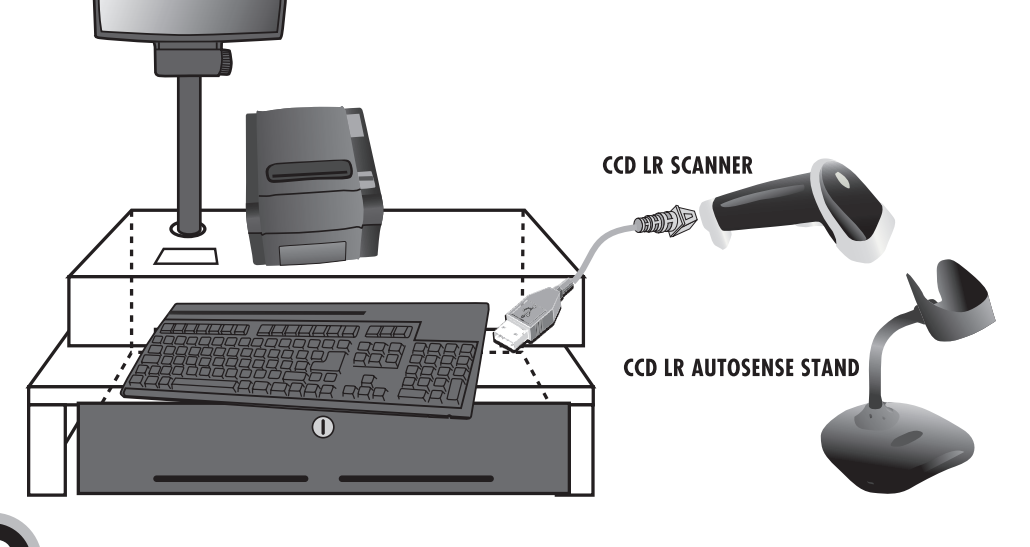

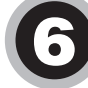

6 Connect **Scanner USB Cable** to one of the USB ports on the side of the Keyboard. Tuck USB Hub and all cables into the back of the POS Shoe.

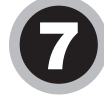

7 Please reference *pages 6-7* of your **Receipt Printer Manual** for proper loading of receipt paper into the Receipt Printer, and also please refer to *page 6* in the **CCD LR Scanner Manual** to program the Autosense Mode for hands-free scanning using the Autosense stand.

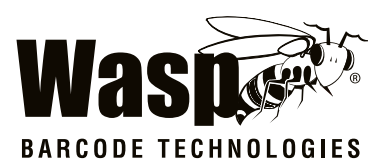

**Wasp Headquarters** 1400 10th Street Plano, Texas 75074 U.S.A 214.547.4100 www.waspbarcode. com

**WAsp UK** 2 Archers Park Branbridges Road East Peckham Kent, TN12 5HP UK 0845.430.1971 www.waspbarcode.co.uk